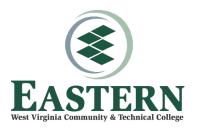

# Financial Aid Office Self Service

**Eastern WV CTC** 

316 Eastern Drive Moorefield, WV 26836 **Phone:** 304-434-8000

FAX: 304-434-7004 FINAID@easternwv.edu

# To view and accept your Financial Aid Offer:

### Log into MyEastern

- Username: S# (must include a capital S in front and all the zeros, numbers)
- PIN (your 6 digit birth date.)

Click Student from the menu

Click Financial Aid from the menu

Click Award from the submenu

Click Award for Aid Year

• Select year 2022-2023

Click Submit

Click the last TAB to the Right Accept Award Offer

Options for Accept Award Offers include:

- 1. Accept the full award amount by clicking Accept Full Amount of All Awards.
- 2. Choose Decline or Accept for each fund. OR
- 3. Accept a partial amount by selecting Accept and entering the amount in the Accept Partial Amount field.

Click Submit once all funds have been accepted or declined

• Do not use the "undecided" option, it may cause a submission failure

## To view billing amount information:

### Log into MyEastern

- Username: S# (must include a capital S in front and all the zeros, numbers)
- PIN (your 6 digit birth date.)

Click Student from the menu

Click Financial Aid from the menu

Click Award from the submenu

Select Student Account from the submenu

## Select Account Summary by Term from the current menu

The top section will be the most recent billing information. You will see all your tuition and fees along with any financial aid or personal payments that have been made to your account. At the bottom of this each section, it will show that semesters current amount due if any.

## **Direct Loan Borrowers**

If this is your first time borrowing a <u>Direct Loan</u>, you must complete the Entrance Counseling and sign a Master Promissory Note (MPN). Follow these instructions to complete the requirements.

#### Go to www.studentloans.gov

Select the **Log In** button

- Enter your FSA ID Username or E-mail Address and FSA ID Password
- Click "Log In"

### **Entrance Counseling**

\*\*\*If you have already completed entrance counseling for another college, select the option to "View Completed Counseling", then click the "Select School" button. Find the school then click "Submit". \*\*\*

#### Select Entrance Counseling

Click "Entrance Counseling"

- In the first box Select from the drop down menus the School State and Name
  - School State: West Virginia
  - School Name: Eastern WV Community & Tech College
  - Click the "Add School" button
- In the second box select <u>I am completing entrance counseling to receive Direct Loans as an undergraduate</u> student.
- Click "Continue"

There are several sections to the Entrance Counseling, read each section and answer the question(s) that follow each. The questions are in the purple "Check Your Knowledge" boxes. (Every time you answer a question, a green or red box will show up and tell you if your answer is correct.) If the webpage will not let you continue on, be sure that you have read all parts, answered all questions and completed all the interactive areas.

## **Master Promissory Note (MPN)**

Select Complete Master Promissory Note

Select Complete Subsidized/Unsubsidized MPN

Fill in Personal Information

Select from the drop down menus the School State and Name

- School State: West Virginia
- School Name: Eastern WV Community & Tech College
- Click "Continue"
- Fill in Reference Information
- Click "Continue

Read all Terms and Conditions and check the small box stating you have reviewed the information

• Click "Continue"

Review ALL information for accuracy ("Edit" if incorrect)

#### Fill in Name

- Click "Sign"
- Click "Submit"